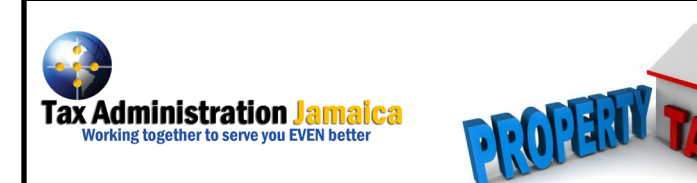

# Property Tax Payments and Queries

Paying your Property Tax online or making a Property Tax query has never been easier. For a payment, all you need is your valuation number, strata lot no. (where applicable) and a valid credit card, it's that simple! We've outlined the steps to assist you in completing your transaction and/or query.

Logon to our website at [www.jamaicatax.gov.jm](http://www.jamaicatax.gov.jm)

- **1** From the home page at the top right hand side of page select the option **Client Login**
- Then **create a login** (username and Password) or **sign in** if you already have a login.
- Select option, "**Pay Property Tax".**
- **A** Enter
	- a. The **Valuation No**.
	- b. For Strata Properties you will be required to enter your **Strata Lot #** in the slot provided or zero if not a strata.
- **S** Select "**Fiscal Year**" to be paid.
- **6** Select "Show Amount".
- Enter the payer's name in the "**Paid By"** space.
- You can now view information about the amount to be paid.
- Select the option "**Add to Today's Tax Total"** if you intend to pay the entire amount showing, if not you may adjust the amount to be paid and select "**Recalculate** "or "**Add to Today's Total".**

### **TODAY'S TAX TOTAL**

- You can now view the Total item(s) added for payment.
- If you wish to pay another Tax year or Valuation No. Select "**Add Other Taxes"** and repeat the steps 4-9

### Declaration of Review

- Review the information on the page "**TODAY'S TAX TOTAL"**  carefully, then Tick the "**Declaration of Review"** box to agree that the information is correct.
- Select "**Pay Taxes"** to continue to the payment section.
- You will be required to **review and confirm** the amount to be paid.
- Enter credit card information.

*Pay particular attention to the slot where* **examples** *are given before entering the information.*

Select "**PAY".**

## Making a Property Tax Query Online

Logon on to our website [www.jamaicatax.gov.jm](http://www.jamaicatax.gov.jm)

- From the home page at the right hand side of page below Client Login you will see the option "**Property Tax Query".**
- Click on the option, you will now be able to enter your **Valuation No.**
	- a. For Strata Properties you will be required to enter your **Strata Lot #** in the space provided.
- Click "**Submit".**
- The information will appear on the screen.

#### **FOR MORE INFORMATION**:

Call: **1-888-TAX-HELP (829-4357)/ 1-888-GO-JA-TAX (465-2829)**  Website : **www.jamaicatax.gov.jm I** Email : **taxhelp@taj.gov.jm**  Facebook: **www.facebook.com I** Twitter**: @jamaicatax MARCH 2018**